### 1.创建项目

1.登录生活物联网平台的控制台。

2.单击创建新项目。

3.配置项目名称。

下图为配置示例,实际使用中项目名称建议配置为您的客户名称。方便后期项目 单独转发、授权或统计时易于辨别。

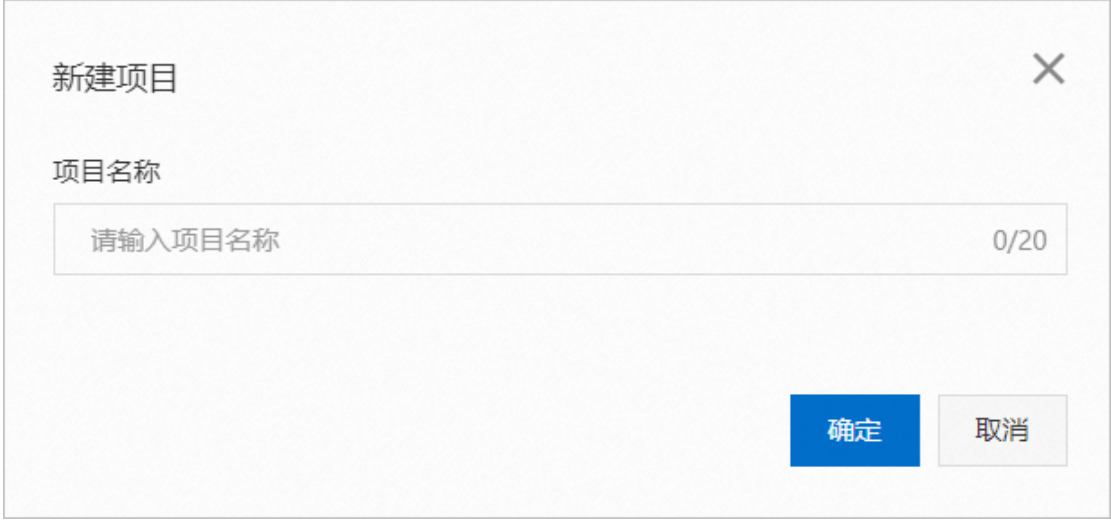

4.单击确定完成。 项目创建成功后,自动跳转至项目主页面。

## 2. 创建产品并定义功能

- 1. 在项目主页面,单击创建新产品。
- 2. 配置产品参数。

产品配置的参数介绍请参见创建产品。

此处以创建蓝牙 Mesh 的智能灯为例,参数配置如下图所示。

注意点:

1.连网方式选择 BLE Mesh

2.芯片模组需要 TG7XXXB, 本芯片为纯蓝牙芯片, 请勿选择 TG7XXXC 模组

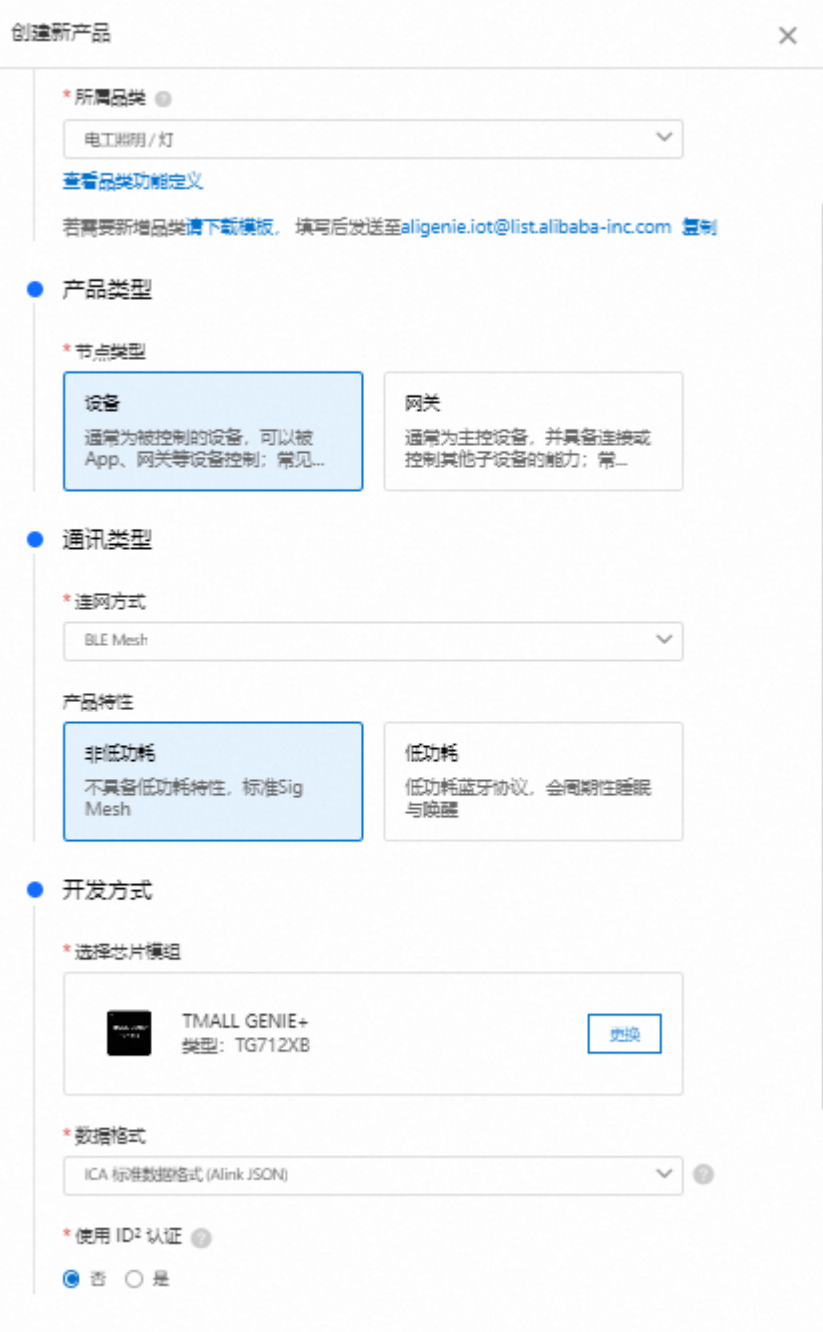

3.单击确认完成。

产品创建成功后,自动进入产品的功能定义页面。

4.定义产品功能

平台为每个品类提供了默认标准功能。创建产品后,功能定义页面自动显示该 产品默认的标准功能。

如果默认显示的标准功能已满足您的需求,可单击下一步跳过以下操作步骤。 如果不能满足您的需求,您可以根据以下步骤添加或修改功能。

5.在产品的功能定义页面,单击添加功能。

| ← 文档专用 / 蓝牙Mesh灯<br>Product Key: Product Key: | Product Secret: **** 查看 | (BLE Mesh) (XT)<br>● 开发中<br>Product ID: | 更多              | /编组           |                           |                                                                         | 品类接入规范 必读)<br>查看详情 ><br>τ |
|-----------------------------------------------|-------------------------|-----------------------------------------|-----------------|---------------|---------------------------|-------------------------------------------------------------------------|---------------------------|
| 1 功能定义                                        |                         | (2) 人机交互                                | $\circ$<br>设备调试 |               | 批量投产<br>$\left( 4\right)$ |                                                                         |                           |
|                                               |                         |                                         |                 |               |                           | 平台为每个品类提供了默认标准功能。创建产品后,功能定义页面自动显示该产品默认的标准功能,如果该品类下的标准功能不能满足您的需求。 如何功能定义 |                           |
| 标准功能 (2) ◎                                    |                         |                                         |                 |               |                           |                                                                         | 添加功能<br>查看物模型             |
| 类型                                            | 名称                      | 标识符                                     | Attr Type       | 二进制类型         | 数据类型                      | 数据定义                                                                    | 操作                        |
|                                               |                         |                                         |                 |               |                           |                                                                         |                           |
| 屋住                                            | 亮度<br>推荐                | brightness                              | 0x0121          | <b>UINT16</b> | int32 (整<br>数型            | 取值范围: 0~100                                                             | 編辑 删除                     |

6.单击左侧选择功能区域中的功能类型,系统自动添加到右侧的已选功能中。

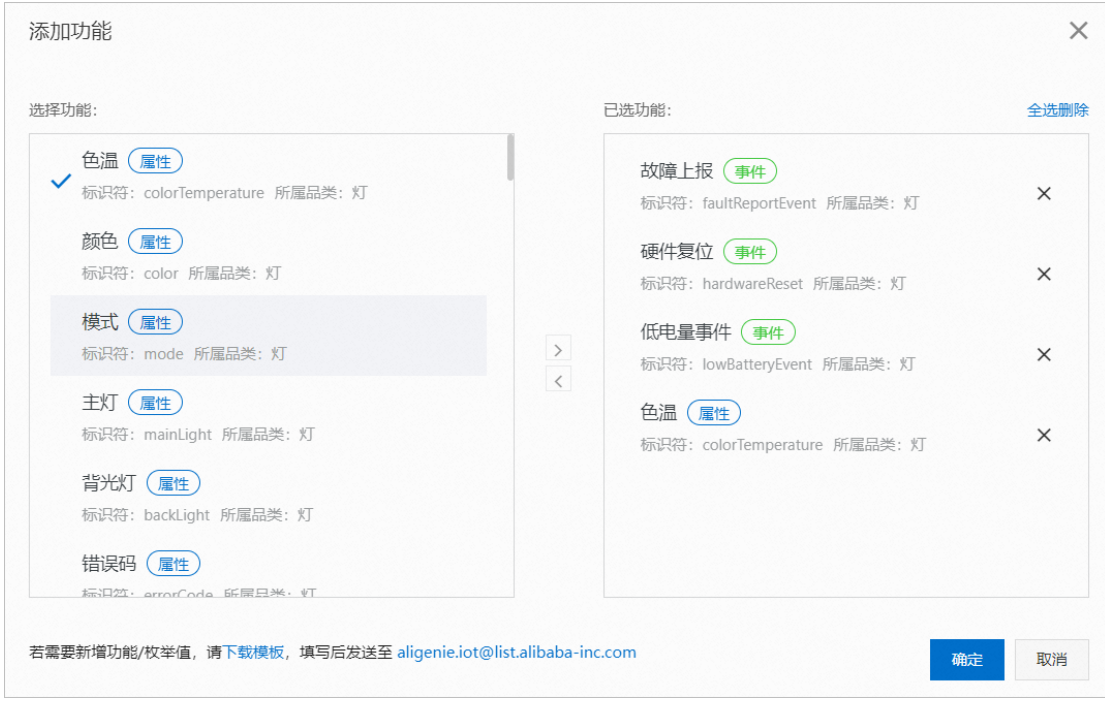

7.单击确定完成。

# 3.配置人机交互

1.完成产品定义功能后,在功能定义页面单击下一步,进入产品的人机交互页面。 2.首次进入该页面时,需要选择一个或者多个 App, 本流程下选择多个, 如下图。

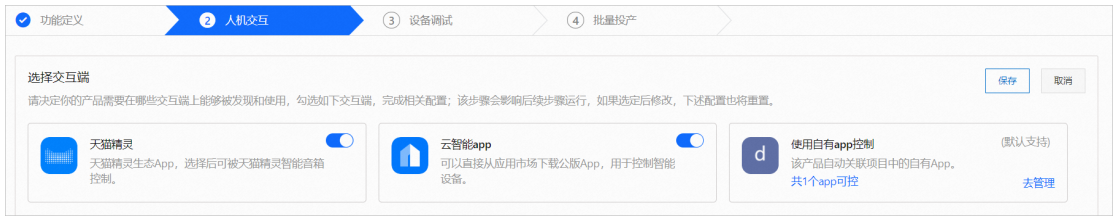

3.在左侧导航栏中选择基础配置 > 产品展示,配置产品在 App 中展示的图标和产品名 称。

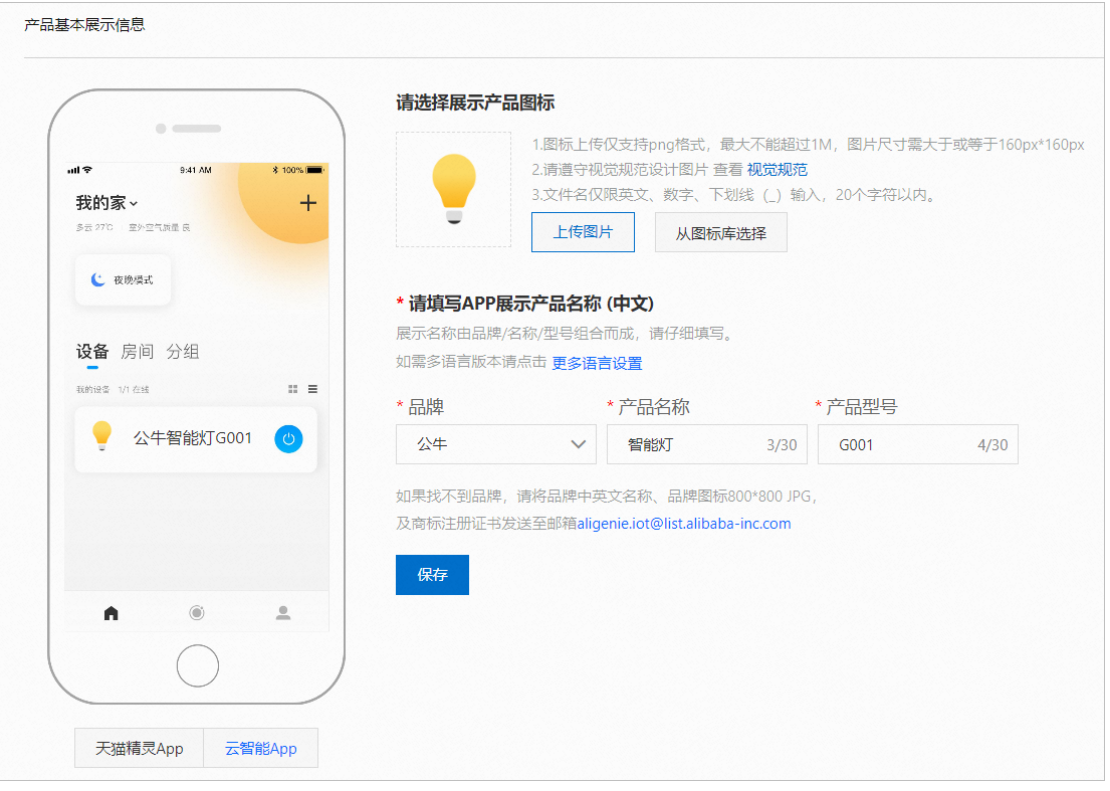

- a. 单击从图标库选择,选择产品展示的图标。 或单击上传图片上传本地图片,上传的 App 展示图需符合一定的视觉 规范,详细信息请参见产品展示图规范。
- b. 配置产品在 App 中的中文展示名称。 产品名称由品牌、名称、型号三部分拼接而成,三部分都必配。 产品名称的配置规则如下。
	- § 支持中文、英文字母、数字、连接号(-)、at 符号(@)、中文 圆括号和英文圆括号。
	- § 内容不能含有"测试"字样。
	- § 不能超过 30 个字符(一个中文算 1 个字符)。
- c. 单击保存完成。

4.在左侧导航栏中选择配网引导,配置设备在 App 中的配网引导页面。

本示例以蓝牙 Mesh 配网方式为例,单击未配置进入编辑配网引导页面。

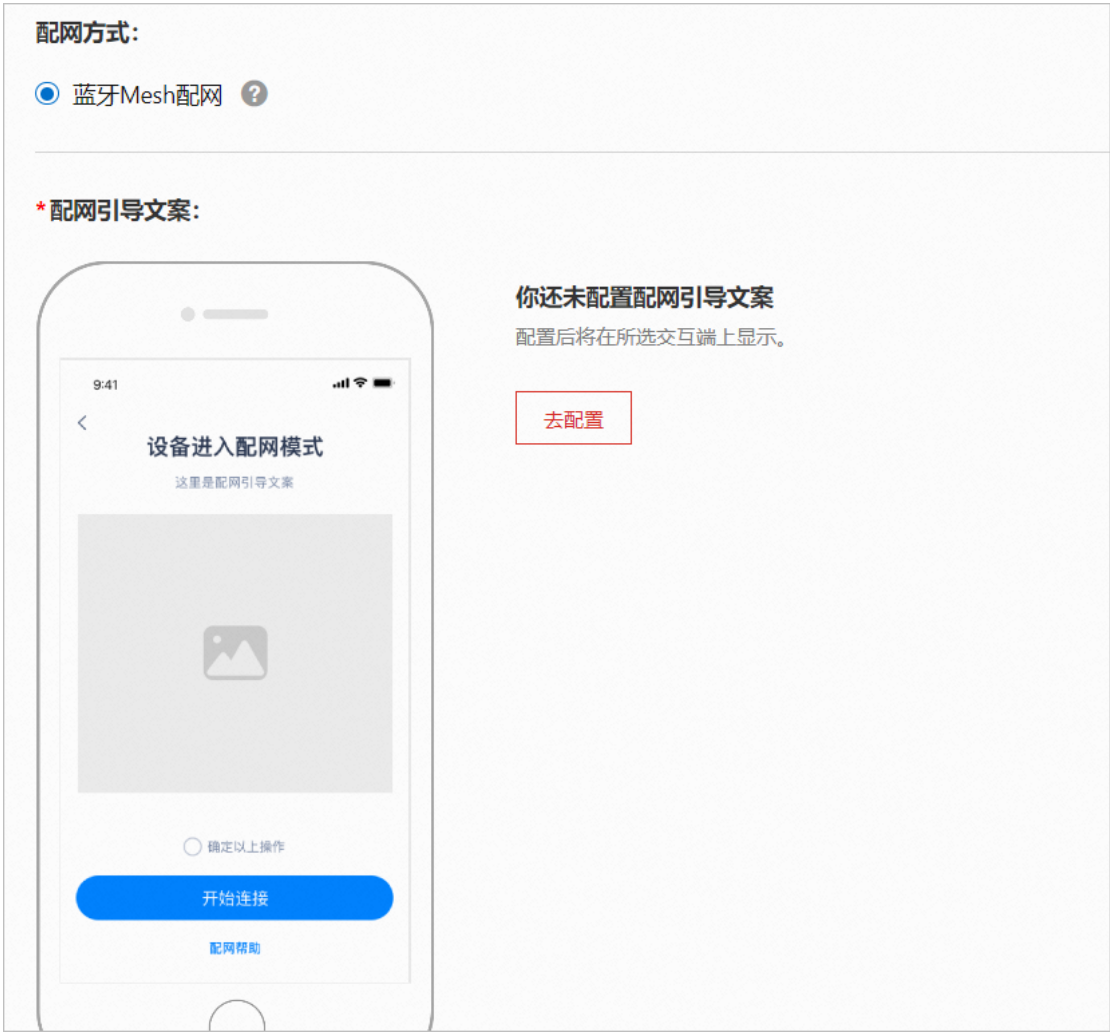

在编辑配网引导页面中,您只需按照图中提示配置产品的配网引导图和相关提 示文案即可。

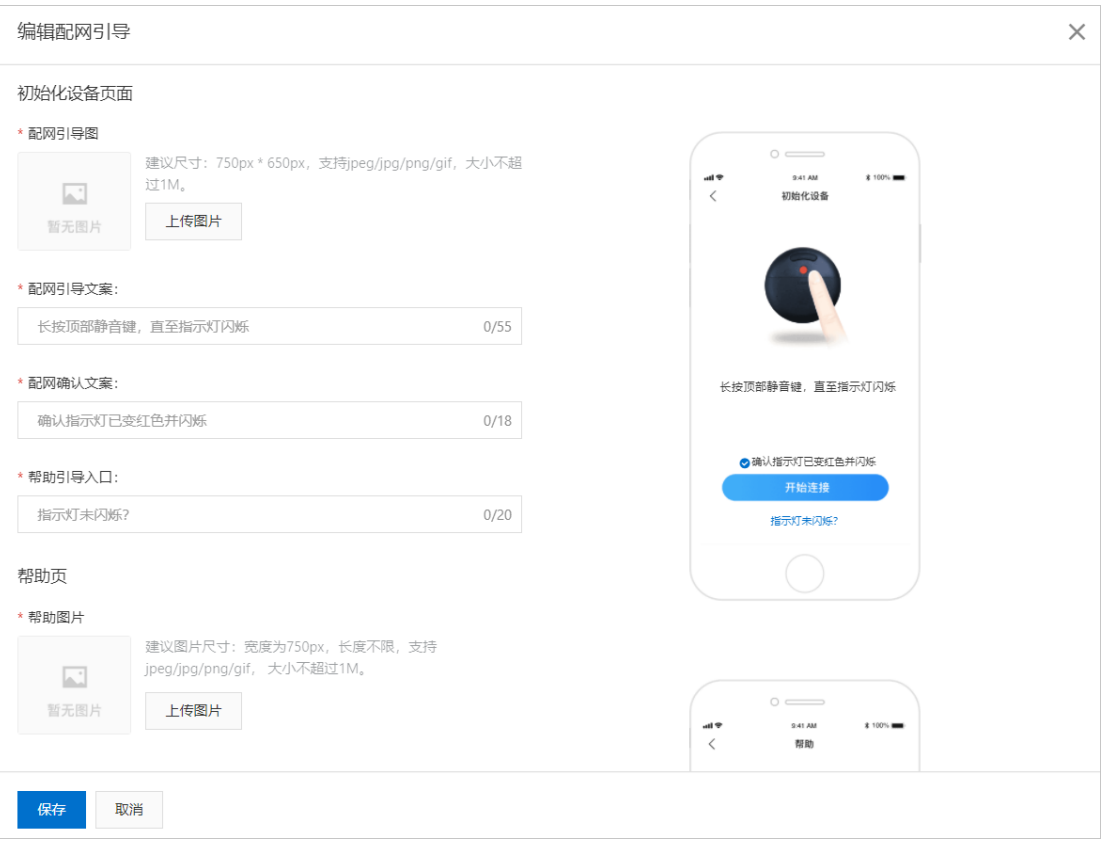

5.在左侧导航栏中选择设备面板,配置产品的 App 中的面板显示。

平台支持创建两种面板:空白面板,从模板创建;或上传自定义面板(自主开 发的控制面板)。

本示例以从面板模板创建为例,您只需选择面板模板并单击应用到面板即可。

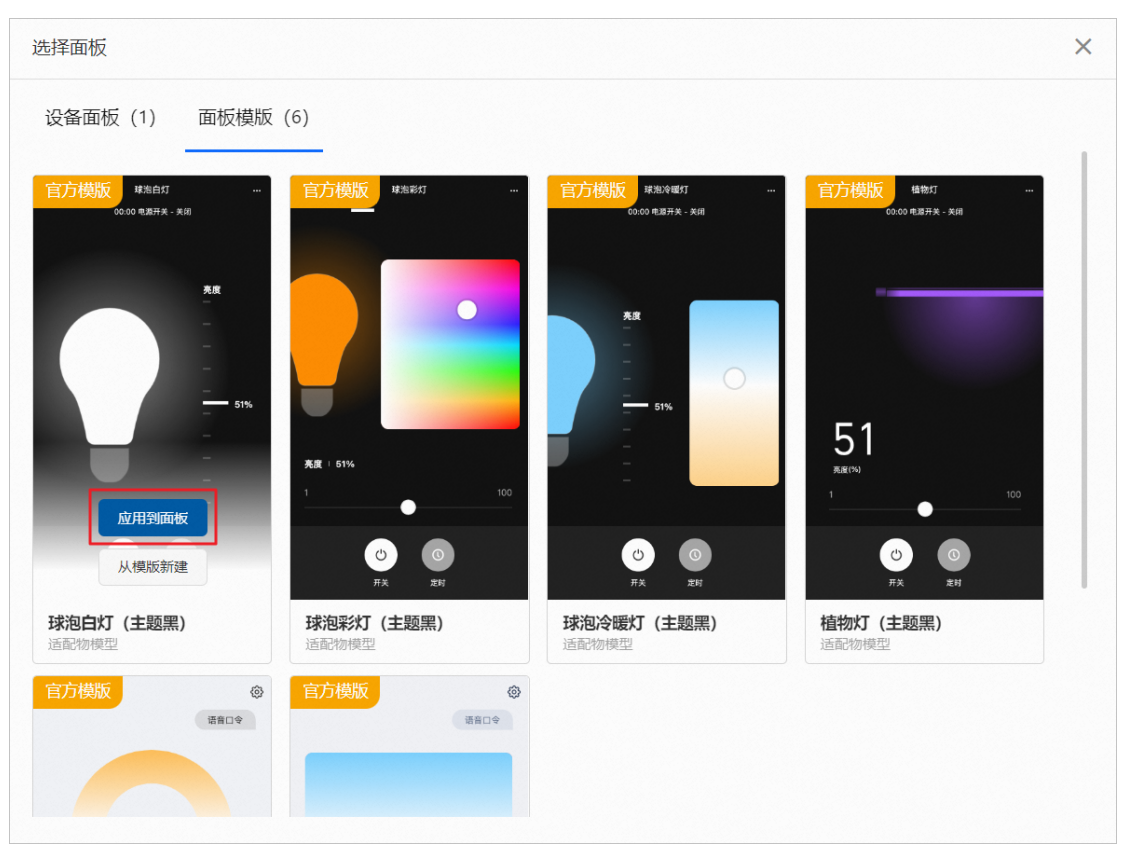

6.在左侧导航栏中选择语音交互 > 天猫精灵,单击开启按钮,并查看产品用于天猫 精灵音箱的语音控制口令。

7.在左侧导航栏中选择产品说明书,配置产品的物料,包括说明书、配网二维码 和物料包装。

对每个选择的 App, 都需要上传对应的产品说明书, 说明书中的内容详情请参考配 置产品说明书。

8. (可选)配置其余的 App 参数项。

本示例中仅配置人机交互必填的参数项,其余参数项的介绍和配置方法请参见 人机交互概述。

# 4. 添加测试设备

前提条件

需要完成人机交互配置,详见配置人机交互。

- 1. 完成人机交互配置后,在人机交互页面单击下一步,进入产品的设备调试页面。
- 2. 在测试设备区域中单击新增测试设备。
- 3. 配置设备名称。

对于蓝牙 Mesh 产品,DeviceName 需与设备的 MAC 一致。如果您手动输入 DeviceName 则需满足 MAC 地址格式要求。一般建议为空由系统自动生成设 备名称。

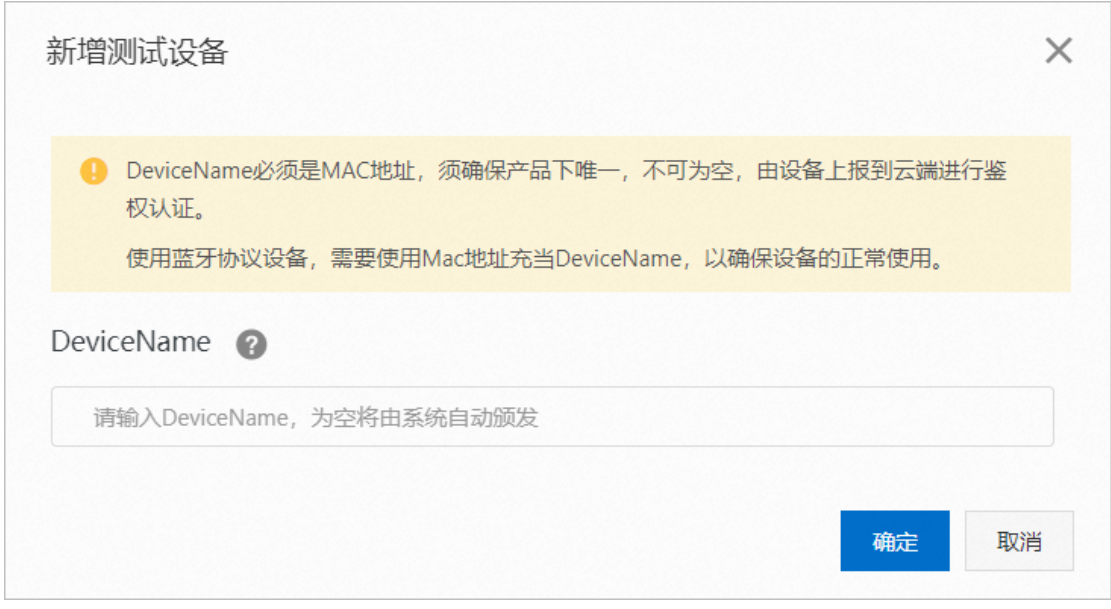

4. 单击确定,界面显示测试设备的设备证书。 蓝牙 Mesh 产品需要烧录到设备中的激活凭证(ProductId、DeviceName、 DeviceSecret)如下图红色框所示。

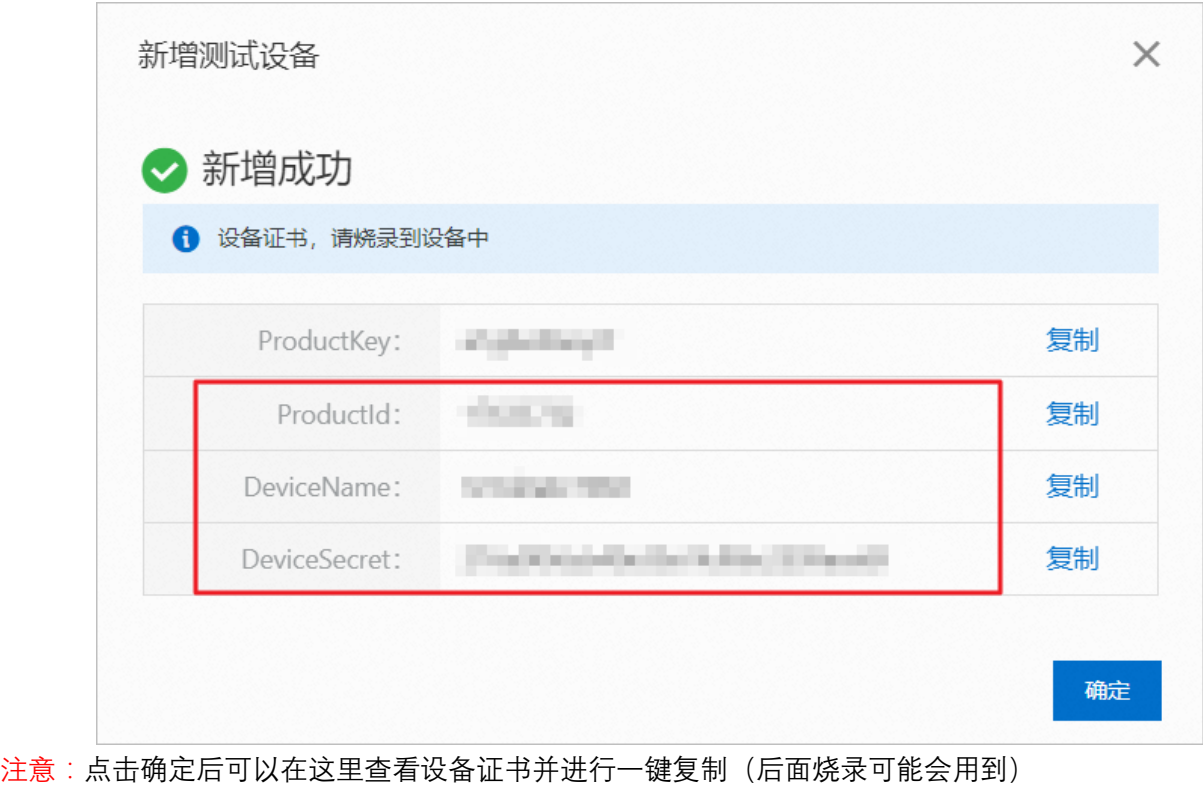

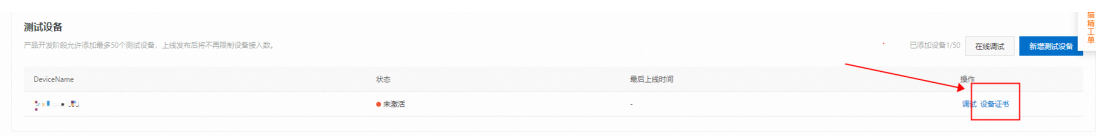

# 5.搭建开发编译环境

### 1.在<u>资源中心</u>下载 TG7221B\_开发环境和 TG7221B\_三元组烧录工具并使用四口烧录器给 给设备上电。<u>四口烧录器购买链接</u>

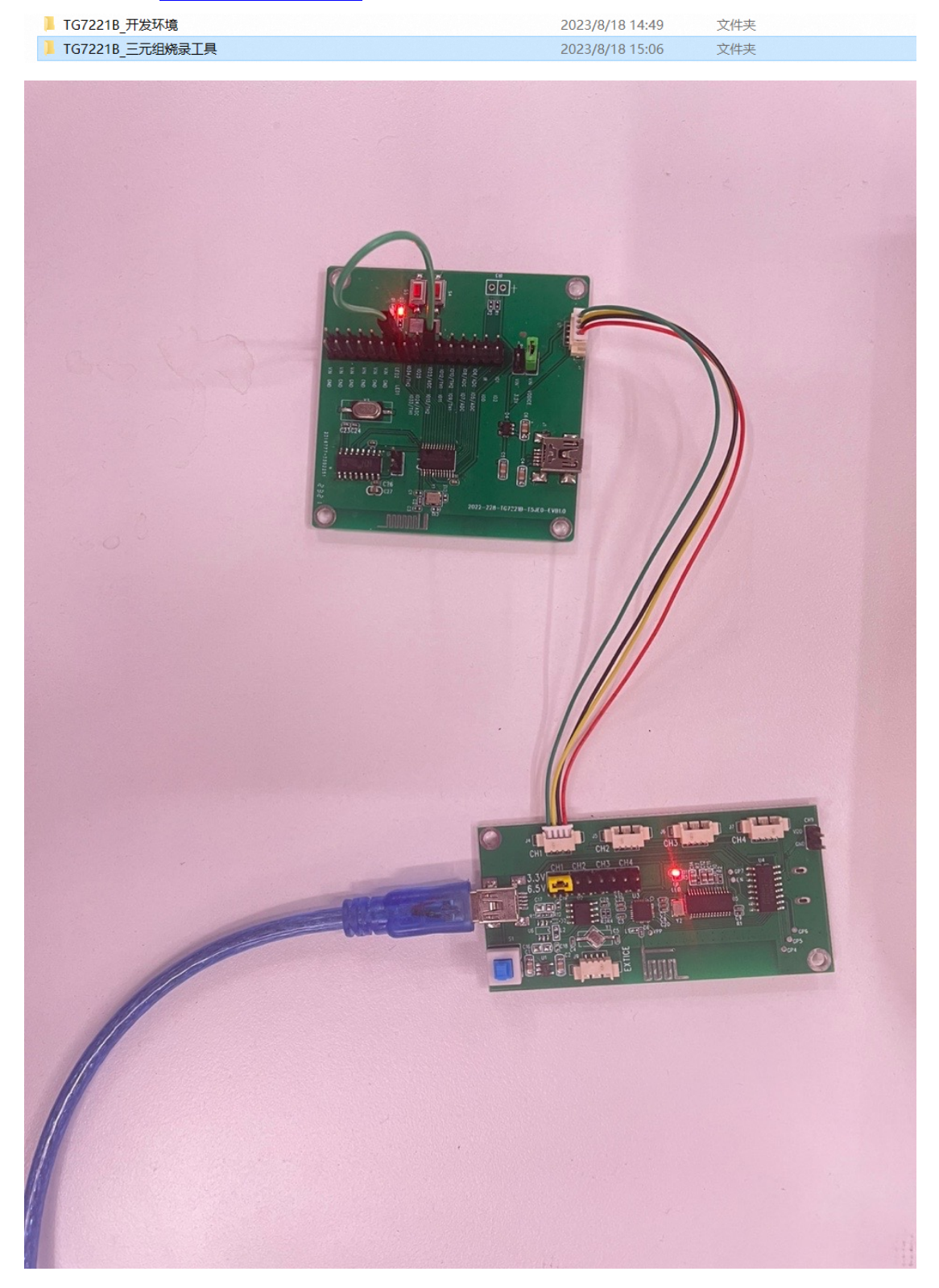

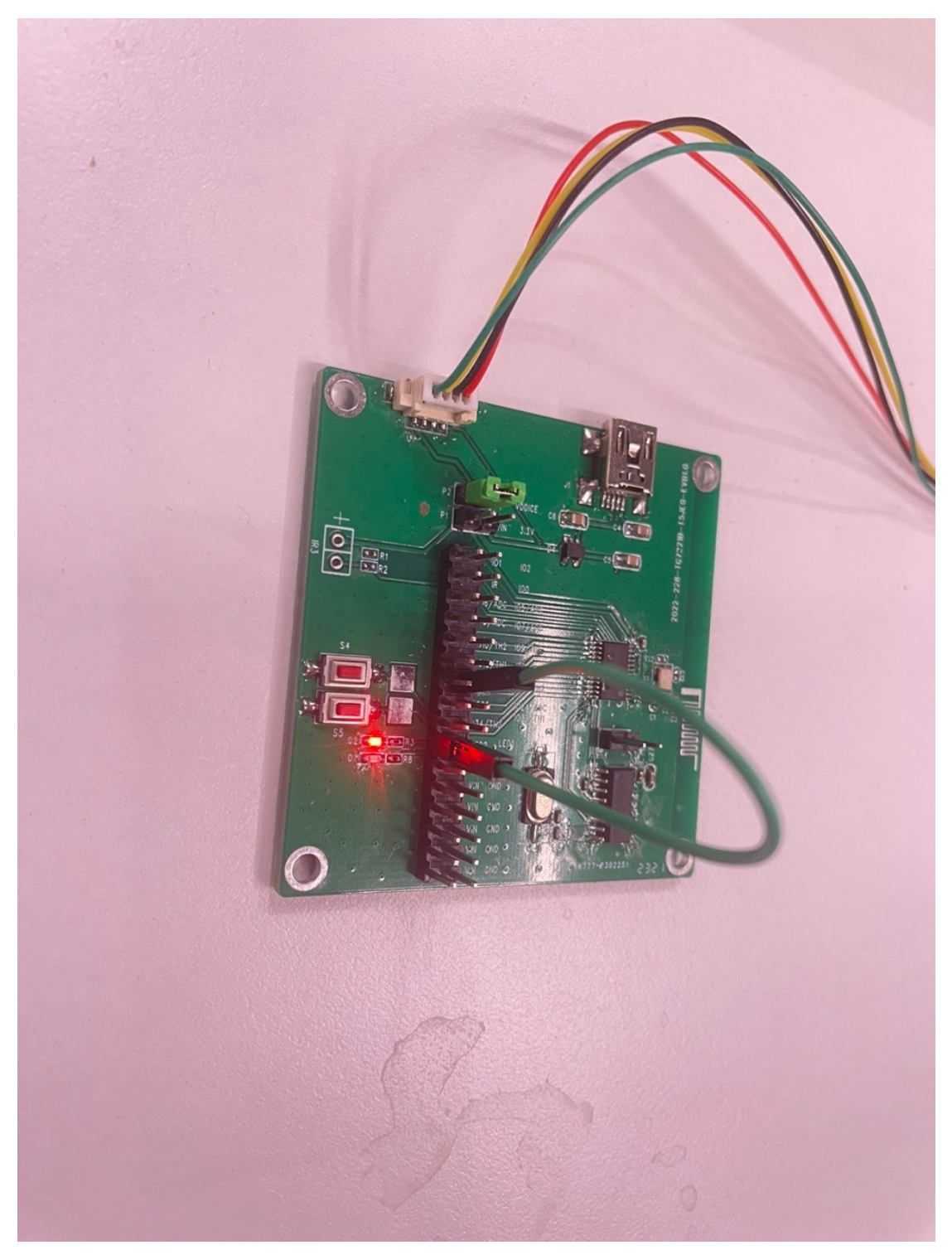

注意:

1.四口烧录器需要打开开关,红灯亮起表示供电,烧录时红灯会闪烁 2.烧录成功后,使用杜邦线连接两个引脚可使图 3 红灯亮起

2. 根据标红路径解压编译器与 mingwin 工具,并安装 java jdk,需要注意 msys64 需要 与 riscv32-unknown-elf-gcc-8.3.0\_rv32imafc\_ilp32f\_newlib 并列, 如图所示

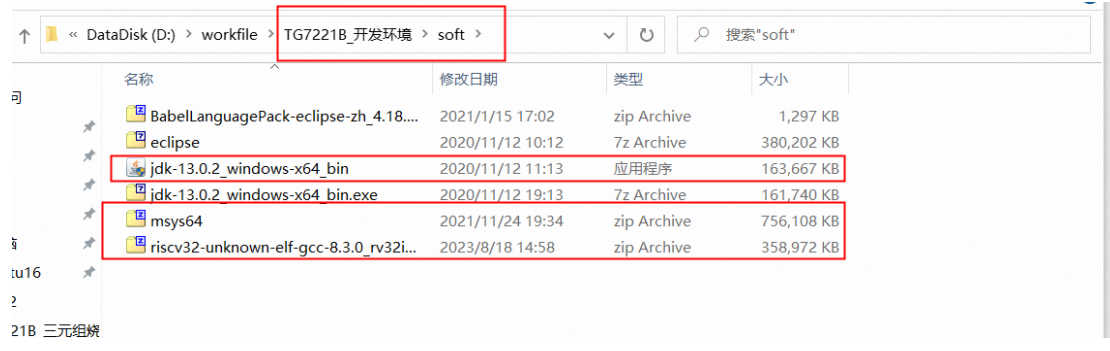

#### 3. 安装这个 perl 工具,否则编译出来的固件大小不对

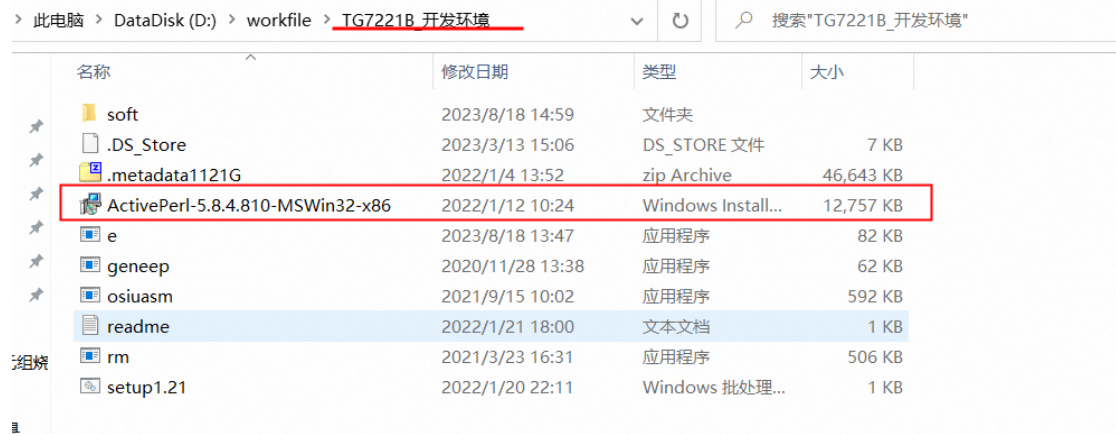

### 4. 将 e 命令、rm.exe 放到 windows 目录下

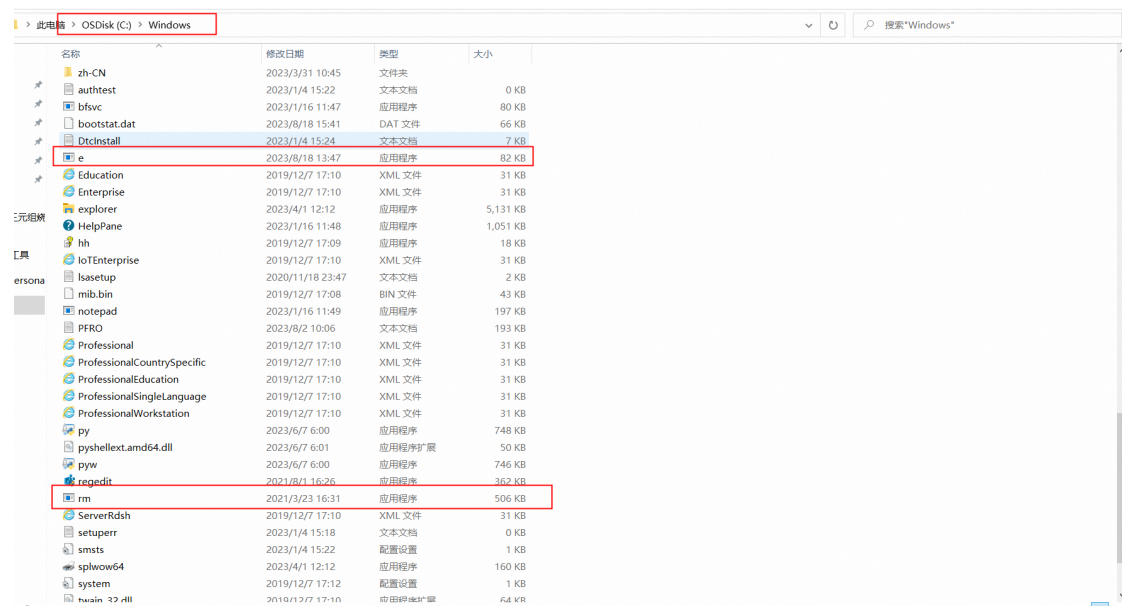

5.下载 SDK, SDK 获取地址

6.修改 SDK 中的 GCC 目录下的 Makefile, 路径为 GCC 编译器所在路径 (不能有中 文路径),参考下图。

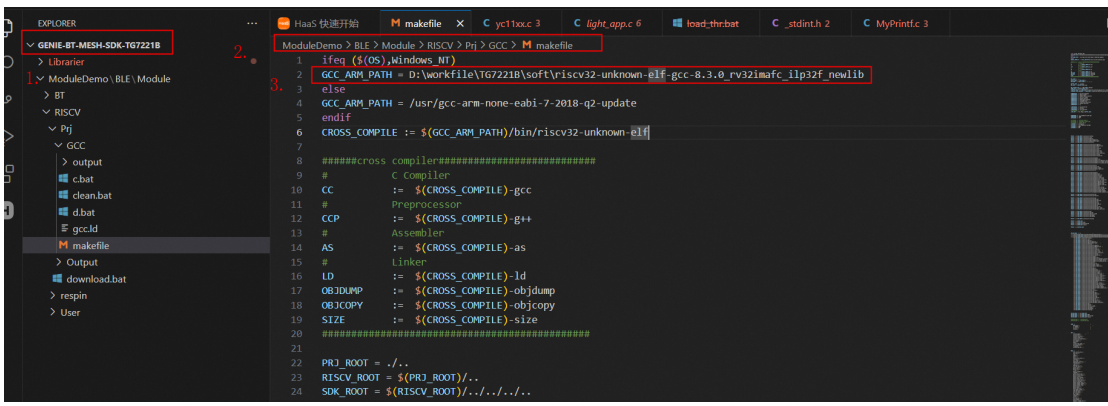

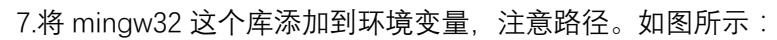

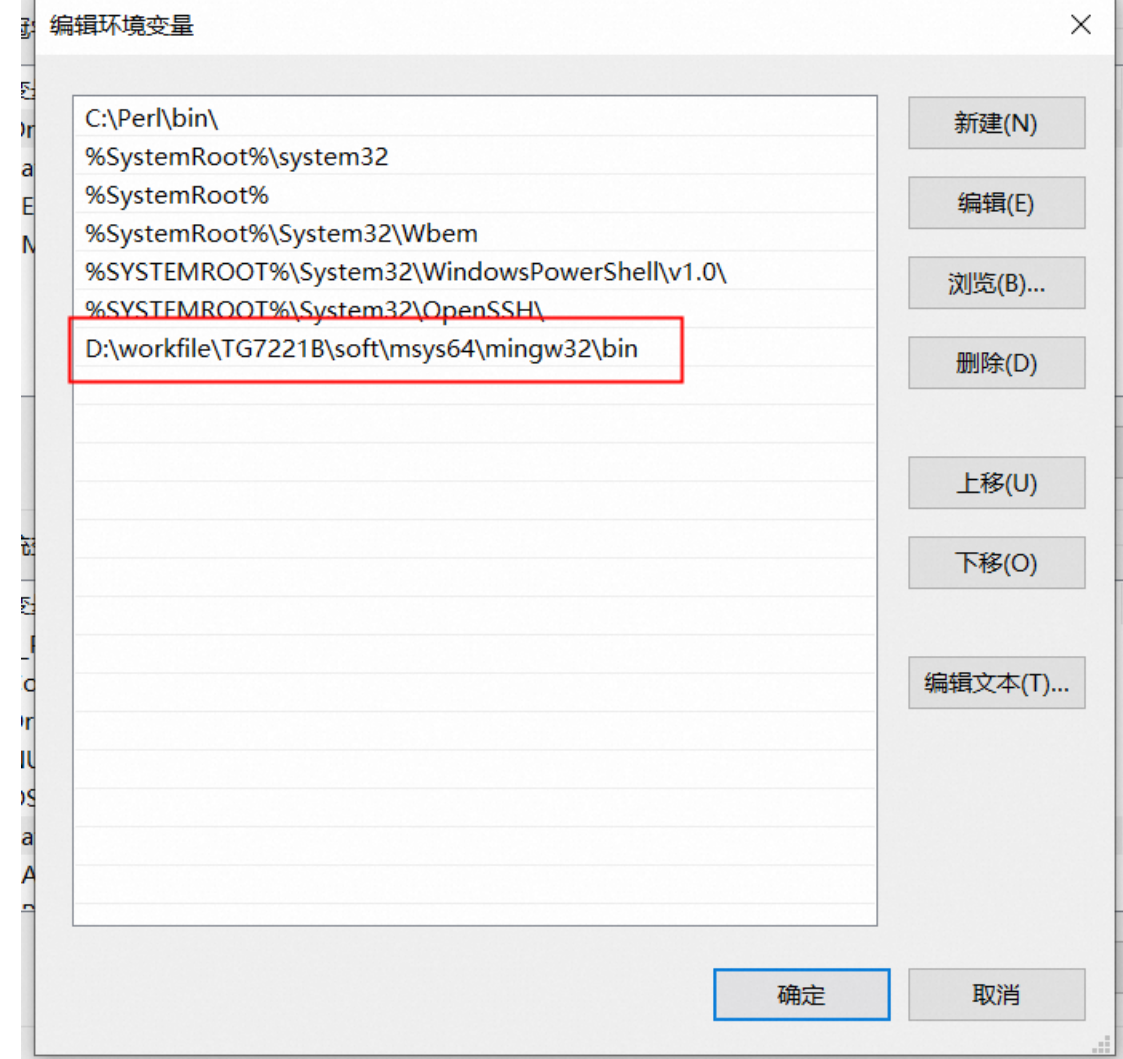

命令行进入下述目录运行 c.bat

D:\workfile\genie-bt-mesh-sdk-tg7221b\ModuleDemo\BLE\Module\RISCV\Prj\GCC 如图显示就是编译成功

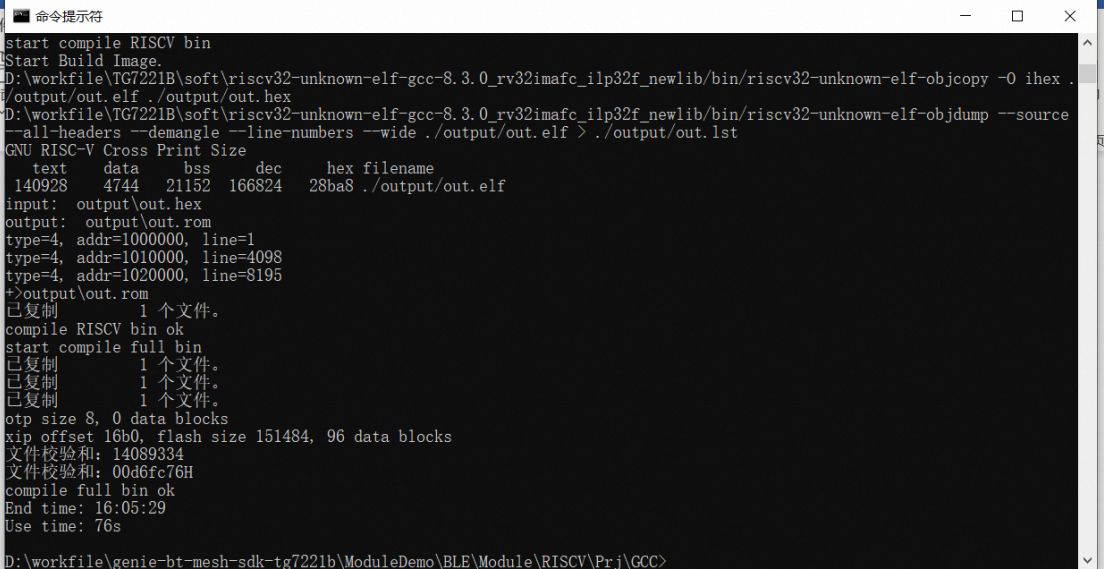

补充, clean: clean.bat

#### 7.固件烧录

#### 固件烧录:d.bat 或者../download.bat

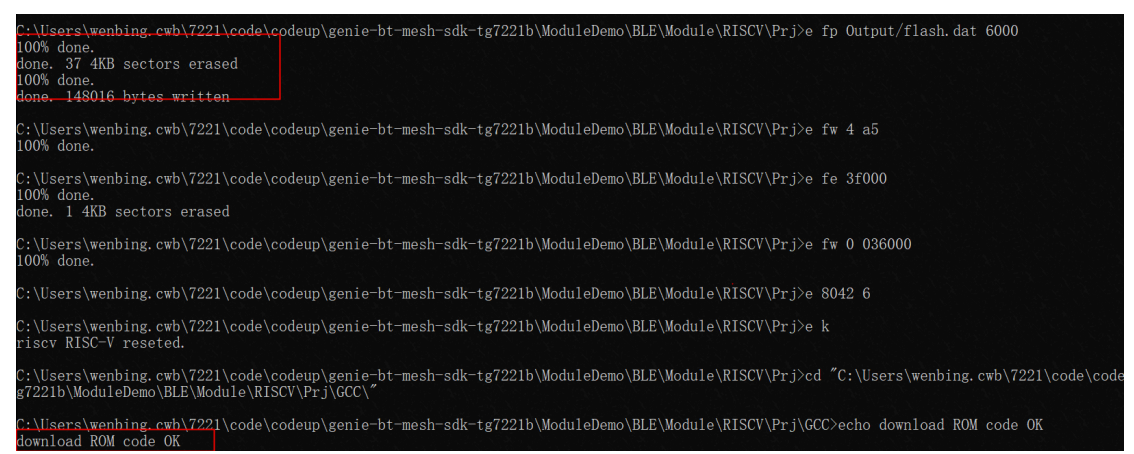

8.三元组烧录:参考 TG7221B 三元组烧录工具--《TG7221B 三元组烧录.docx》生成 TG7221B\_ThreeTuple\_MAC\_开头的三元组文件。

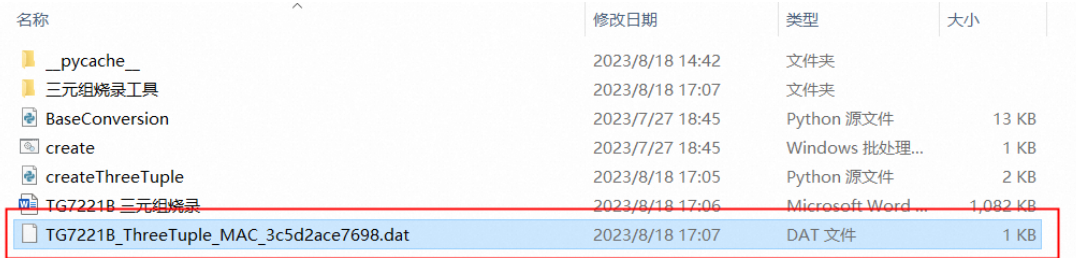

将 TG7221B\_ThreeTuple\_MAC\_开头的三元组文件,移动到三元组烧录工具目录下

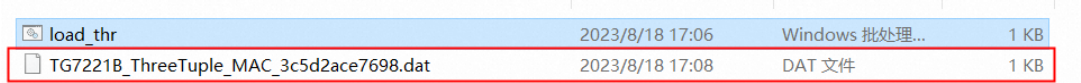

编辑 load\_thr.bat,将文件名替换 TG7221B\_ThreeTuple\_MAC\_3c5d2ace7698 保存并运行

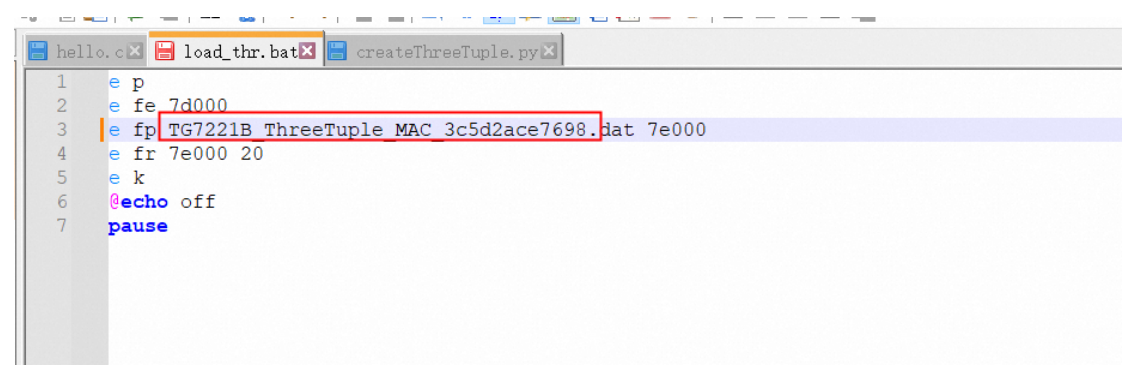

 $\Box$  $\mathsf{Y}$ 

C:\Windows\system32\cmd.exe

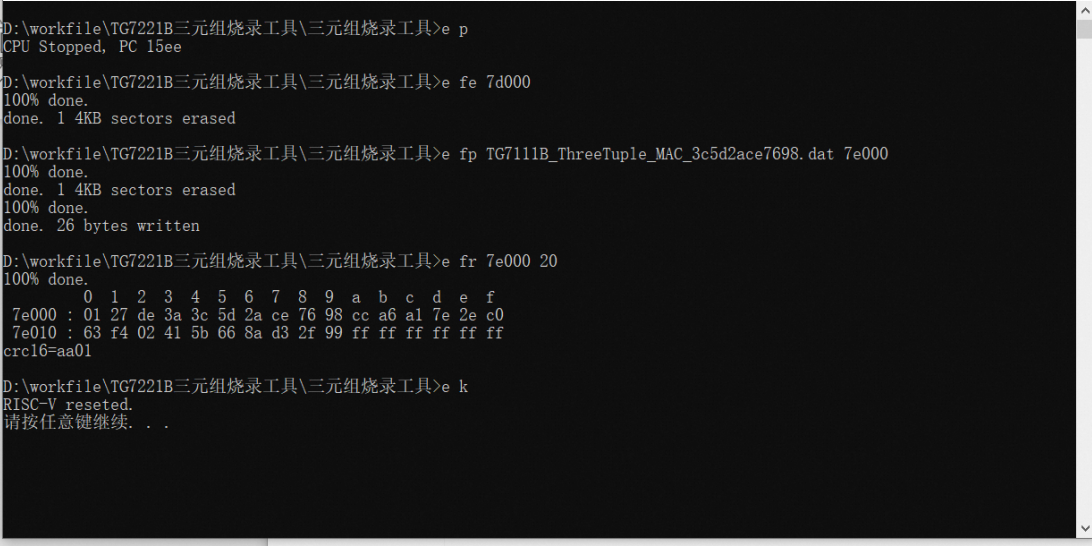

9.使用 APP 进行验证,本次测试使用天猫精灵 APP 发现设备:

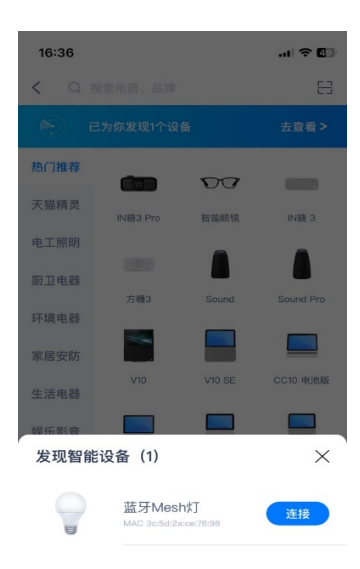

#### 设备绑定成功

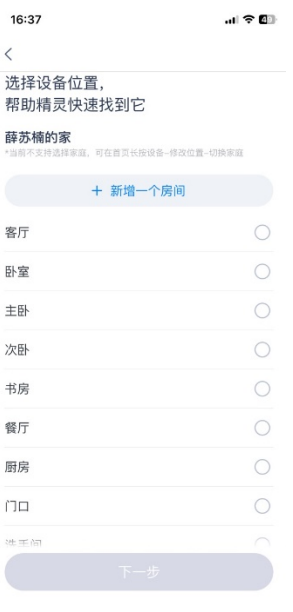

### 可以在猫精进行开关控制开发板上的示例小灯验证

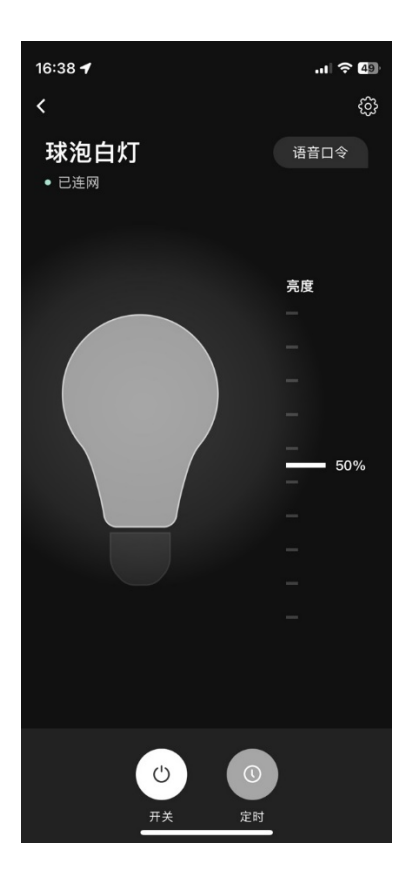